Ready Reference 091715

## Web File System: wfs.pace.edu

The basics of the Internet file management system, **wfs.pace.edu**, are outlined in this document. Some of the features of this product are: file sharing and storage, ability for multiple users to read and edit files, and control of user access levels.

## **Getting Started**

- go to <a href="https://wfs.pace.edu">https://wfs.pace.edu</a> in the Address box and press Enter
- click Log in here
- type username in the Username box
- type *password* in the **Password** box

Note: Username and password are the same as the user's MyPace Portal account (i.e., jdoe) and password. Problems with a user account should be addressed to the Pace Help Desk at 914-773-3333 or at https://help.pace.edu.

• click OK

The Pace University Web File Storage page displays.

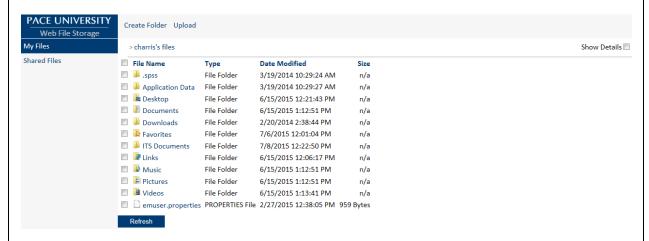

Within Web File Storage, a breadcrumb of folders visited appears horizontally across the top of the page. To go back up a level in the folder hierarchy, click on folder hyperlink.

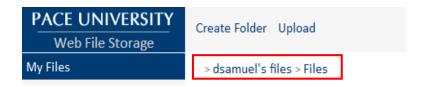

## Navigating the WFS Toolbar

Create Folder Upload Download Move To Copy To Delete Rename Share Open

Note: The WFS main toolbar default view displays options to Create Folder and Upload. Once you have selected a file/folder, additional commands will display on the toolbar.

| <b>Option</b> | <u>Description</u>                                                                                                    |
|---------------|----------------------------------------------------------------------------------------------------|
| Create Folder | Create a new folder within your directory.                                                                                                    |
| Upload        | Allows you to upload documents into your web file storage space. You can use the drag and drop feature to upload multiple files at one time.    |
| Download      | Allows you to download documents from your web file storage space.                                                                              |
| Move To       | Move selected files to another folder location within the system.<br>Multiple files may be moved at the same time.                              |
| Сору То       | Copy selected files to another folder location. Multiple files may be copied at the same time.                                                  |
| Delete        | Delete selected files and places it into the recycle bin. Remember, in order to permanently delete the file, you have to empty the recycle bin. |
| Rename        | Rename selected file or folder.                                                                                                    |
| Share         | Share a selected file or folder with other users.                                                                                               |
| Open          | Open selected file or folder.                                                                                                    |

## **Using Files and Folders**

Folders are used for file management. Within **wfs.pace.edu**, the user can create, move, copy, delete, rename and share folders.

## **Creating Folders**

- click My Files under Web File Storage in the left Navigation pane
- click Create Folder

# Name of folder to be created

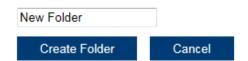

• type *new foldername* in the **New Folder** text box

#### • click Create Folder

#### Deleting Files/Folders

- click □ to place a checkmark next to the file/folder to delete
- click **Delete** on the Main WFS Toolbar to delete all selected items

Note: The deleted file/folder is moved to the Recycle Bin and remains there until the Recycle Bin is emptied. See Using the Recycle Bin for further information.

## Moving Files/Folders

- click □ to place a checkmark next to the file/folder to move to another folder
- click Move To on the Main WFS

The *Choose folder to move item(s) to* dialog box displays.

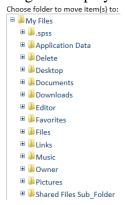

• click on folder to move to under My Files

#### Copying Files/Folders

- click □ to place a checkmark next to the file/folder to copy to another folder
- click Copy To on the Main WFS Toolbar

The *Choose folder to copy item(s) to:* dialog box displays.

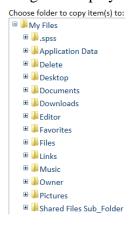

• click on folder to copy to under My Files

#### Renaming Files/Folders

- click □ to place a checkmark next to the file/folder to rename
- click Rename on WFS main toolbar

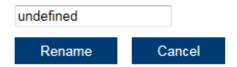

• type *new filename* in text box and click **Rename** 

## **Uploading and Downloading Files**

Files can be uploaded to or downloaded from the user's Web File Storage account.

## Uploading a file

- navigate to the desired folder
- click **Upload** on the Main WFS Toolbar to upload file
- In the box that appears, drag and drop the files to where it shows **Drop files here**.
- click **Select File** to select files manually.

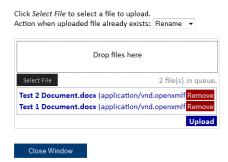

Note: The drag and drop option is not supported in all browsers. If your browser does not display the feature, click select file and navigate to the location of your files to upload.

• click next to Action when uploaded file already exists

Click Select File to select a file to upload.

Action when uploaded file already exists: Rename •

- select Rename, Overwrite, or Skip
- click Upload
- click Close Window

#### Downloading a File

- click □ to place a checkmark next to the file/folder to download
- click Download

The *File Download* dialog box displays.

• click Save

#### Using the Recycle Bin

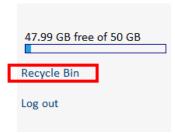

- click the **Recycle Bin** link located on the bottom/left pane
- click  $\square$  to place a checkmark next to the folder or file

Within the Recycle Bin additional options display on the main WFS toolbar

Empty Recycle Bin Delete Selected Item(s) Restore Selected Item(s) to Original Location

To empty the Recycle Bin:

• click Empty Recycle bin

To delete selected files or folders:

• click **Delete Selected Item(s)** 

To restore files/folders from the Recycle Bin:

• click Restore Selected Item(s) to Original Location

#### **Viewing Shared Files/Folders**

Sharing allows other users access to a user's file/folder. It also allows multi-user access to a single file/folder. This is a simple process where permissions must be set first for the file/folder and then shared.

• click **Shared Files** under **Web File Storage** in the left Navigation pane

There are two tables that display titled *Items I've Shared* and *Items Shared with Me*. The *Items I've Shared* section show files/folders you have shared with others. The *Items Shared with Me* section show files/folders being shared with you.

| Items I've Shared:                                                                                                    |                                                                                                    |                                                                                            |                                                         |     |
|----------------------------------------------------------------------------------------------------|----------------------------------------------------------------------------------------------------|--------------------------------------------------------------------------------------------|---------------------------------------------------------|-----|
| Share URL                                                                                                    | Path                                                                                                    | Shared With                                                                                | Permission                                              |     |
| https://wfsdev.pace.edu/browse/7PuRc                                                                                                    | du/browse/7PuRr \pace.edu\shares\users\charris\Files PACE\dsamuel                                                                                                    |                                                                                            | Read                                                    | Del |
| https://wfsdev.pace.edu/browse/E-ndT5:                                                                                                    | \\pace.edu\shares\users\charris\Owner                                                                                                    | PACE\dsamuel                                                                               | Owner                                                   | Del |
| https://wfsdev.pace.edu/browse/UWx6M51g                                                                                                    | \\pace.edu\shares\users\charris\View Only.docx                                                                                                    | Password-protected Link                                                                    | Modify                                                  | Del |
| https://wfsdev.pace.edu/browse/7S42whp                                                                                                    | \\pace.edu\shares\users\charris\ViewUpload                                                                                                    | PACE\dsamuel                                                                               | Create                                                  | Del |
| Share URL                                                                                                    |                                                                                                    |                                                                                            |                                                         | _   |
| Share URL                                                                                                    |                                                                                                    |                                                                                            | -                                                       |     |
| Share one                                                                                                    | Path                                                                                                    | Shared By                                                                                  | Permission                                              | n   |
|                                                                                                    | Path<br> \pace.edu\shares\users\dsamuel\Files\Editor                                                                                                    | Shared By<br>PACE\dsamu                                                                    | _                                                       | n   |
| https://wfsdev.pace.edu/browse/mK5w-                                                                                                    |                                                                                                    |                                                                                            | el Modify                                               | n   |
| https://wfsdev.pace.edu/browse/mK5w-<br>https://wfsdev.pace.edu/browse/d1                                                                                                    | \\pace.edu\shares\users\dsamuel\Files\Editor                                                                                                    | PACE\dsamu                                                                                 | el Modify<br>el Owner                                   | n   |
| https://wfsdev.pace.edu/browse/mK5w-<br>https://wfsdev.pace.edu/browse/d1<br>https://wfsdev.pace.edu/browse/FN                                                                                                    | \\pace.edu\shares\users\dsamuel\Files\Editor<br>\\pace.edu\shares\users\dsamuel\Files\Owner                                                                                                    | PACE\dsamu<br>PACE\dsamu<br>PACE\dsamu                                                     | el Modify<br>el Owner<br>el Read                        | n   |
| https://wfsdev.pace.edu/browse/mK5w-<br>https://wfsdev.pace.edu/browse/f1<br>https://wfsdev.pace.edu/browse/FN-<br>https://wfsdev.pace.edu/browse/7qD                                                                                                    | \\pace.edu\shares\users\dsamuel\Files\Editor<br>\\pace.edu\shares\users\dsamuel\Files\Owner<br>\\pace.edu\shares\users\dsamuel\Files\View Only                                                                                             | PACE\dsamu PACE\dsamu PACE\dsamu PACE\dsamu                                                | el Modify<br>el Owner<br>el Read<br>el Create           | •   |
| https://wfsdev.pace.edu/browse/mK5w-<br>https://wfsdev.pace.edu/browse/f1<br>https://wfsdev.pace.edu/browse/FN-<br>https://wfsdev.pace.edu/browse/7qD<br>https://wfsdev.pace.edu/browse/ghAB_                                                                | \\pace.edu\shares\users\dsamuel\Files\Editor \\pace.edu\shares\users\dsamuel\Files\Owner \\pace.edu\shares\users\dsamuel\Files\View Only \\pace.edu\shares\users\dsamuel\Files\View Uploa                                                  | PACE\dsamu PACE\dsamu PACE\dsamu PACE\dsamu PACE\dsamu dd PACE\dsamu                       | el Modify el Owner el Read el Create el Modify          |     |
| https://wfsdev.pace.edu/browse/mK5w- https://wfsdev.pace.edu/browse/d1 https://wfsdev.pace.edu/browse/FN https://wfsdev.pace.edu/browse/7qD https://wfsdev.pace.edu/browse/ghA8_ https://wfsdev.pace.edu/browse/umkV https://wfsdev.pace.edu/browse/wfby6eP. | \\pace.edu\shares\users\dsamuel\Files\Editor \\pace.edu\shares\users\dsamuel\Files\Owner \\pace.edu\shares\users\dsamuel\Files\View Only \\pace.edu\shares\users\dsamuel\Files\View Uploa \\pace.edu\shares\users\dsamuel\Share Folders\Ec | PACE\dsamu PACE\dsamu PACE\dsamu PACE\dsamu PACE\dsamu dd PACE\dsamu PACE\dsamu PACE\dsamu | el Modify el Owner el Read el Create el Modify el Owner |     |

To provide other users with access to files/folders you have shared:

- highlight the Share URL link found under Items I've Shared
- right-click on the highlight link and click Copy
- right-click with an opened email and click Paste

To open items being shared with you:

• click Share URL link under Items Shared with Me

Note: WFS provides password protection for files and folders sent to users. In most cases, users will have to authenticate with their MyPace Username and Password to open files/folders. With a public link, a password can be generated with custom permissions set by the originator. In addition, a Public Link can be set without requiring a password for the recipient to open the file or folder.

## **Setting Permissions and Sharing Files**

WFS enables the user to control access to their files and folders with four different permission levels: *View Only, View/Upload, Editor* and *Owner*.

| <b>Permissions</b> | <u>Descriptions</u>                                                                                                    |
|--------------------|----------------------------------------------------------------------------------------------------|
| View Only          | View Only has read access and can download a file/folder.                                                                                                    |
| View/Upload        | View/Upload has read access, can upload a new file/folder but cannot modify existing files/folders.                                                                                 |
| Editor             | Editor has read and write access to a folder. They will be able to upload, download, move, copy, delete, and rename files. They will be able to create folders but not delete them. |

Owner

Owner has all privileges as an editor. In addition, they can delete folders and change sharing permissions

To share a file/folder with others:

- click My Files under Web File Storage in the left Navigation pane
- click □ to place a checkmark next to the folder or file
- click **Share** on the main WFS toolbar

The following dialog box displays.

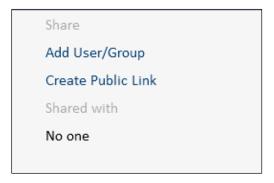

To share a file/folder with a specific user or group:

- click Add User/Group under Share
- select *User or Group* under **Add User/Group** from drop down list

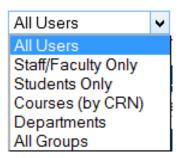

- type *Full Name* of user or group in **Search** textbox
- click Search
- click **Select** next to **User/Group**
- click Add User/Group
- click Save Changes
- click Close Window

Note: If a single user/group is found in a search query, the user/group will automatically be selected. The row selected will be highlighted in blue.

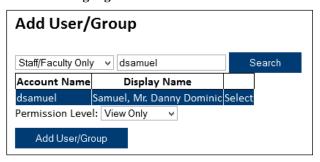

- select View Only, View/Upload, Editor, or Owner next to Permission Level from drop down list
- click Add User/Group button

Note: Review the User/Group and permissions that was created. Additional modification to the permission level can be made

The *shared link and user/group shared with* box displays:

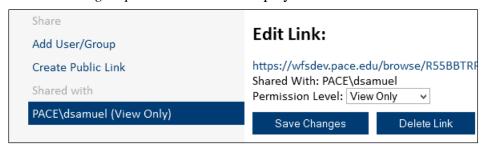

- click Save Changes
- click Close Window

#### Sharing a Public Link (Non-wfs.pace.edu User)

An individual who does not have a **wfs.pace.edu** account can be granted access to a file/folder. Your **wfs.pace.edu** account lets you create Public Links to share your files and folders

To grant access to non-account members:

- click □ to place a checkmark next to folder or file to share
- click Share on the main WFS toolbar

The following dialog box displays.

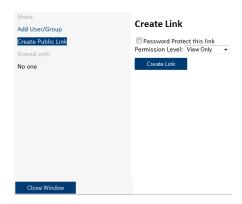

#### • click Create Public Link under Share

Permissions must first be set to the desired file/folder before you share the file/folder. When creating a Public Link, you will have three permission level options: *View Only, View/Upload*, and *Editor*.

- click drop-down list next to Permission Level
- select your desired Permission Level

To share the folder/file with password protection:

• click 

to place a checkmark next to Password Protect this link

• click □ to place a checkmark next to Password Protect this link

To create Public Link:

• click Create Link

The following dialog box displays:

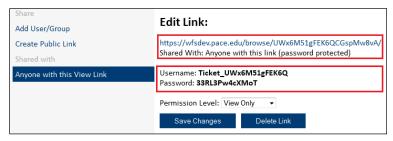

IMPORTANT! The recipient will need the URL, username and password to access file. You must copy the information from the dialog box and paste and send to user via email.

- click Save Changes
- click Close Window on the bottom/left corner